Roman Hašek GeoGebra jako nástroj objevování a dokazování

*Učitel matematiky*, Vol. 22 (2014), No. 1, 1–14

Persistent URL: <http://dml.cz/dmlcz/149447>

#### **Terms of use:**

© Jednota českých matematiků a fyziků, 2014

Institute of Mathematics of the Czech Academy of Sciences provides access to digitized documents strictly for personal use. Each copy of any part of this document must contain these *Terms of use*.

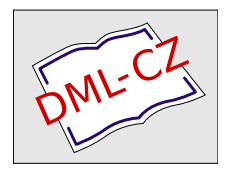

[This document has been digitized, optimized for electronic delivery and](http://dml.cz) stamped with digital signature within the project *DML-CZ: The Czech Digital Mathematics Library* http://dml.cz

# **GEOGEBRA JAKO NÁSTROJ OBJEVOVÁNÍ A DOKAZOVÁNÍ**

## ROMAN HAŠEK <sup>1</sup>

## **Úvod**

Cílem článku je ukázat prostřednictvím konkrétních příkladů možnosti využití programu GeoGebra [2] jako nástroje aktivního odhalování matematické či geometrické podstaty prol)lémů na úrovni učiva základní a střední školy. Díky svým dynamickým schopnostem a integrovaným nástrojům představuje GeoGebra prostředí vhodné pro vytváření matematických a geometrických modelů, formulování hypotéz o jejich fungování, ověřování těchto hypotéz a v některých případech i jejich dokazování.

Volně šifitelný open-source program GeoGebra, vyvíjený pro podporu studia a výuky matematiky, zde nebudu zvláště představovat. Všechny potřebné informace, spolu s instalačním souborem, najde zájemce na webové stránce [2]. Pro potřeby článku pouze zdůrazním, že GeoGebra v sobě mimo jiné integruje prostředí pro dynamické geometrické konstrukce (označené jako Nákresna), symbolické a numerické výpočty (CAS) a tabulkový procesor (Tabulka), která lze, díky vzájemnému sdílení dat, účelně kombinovat. GeoGebra tak může podstatně napomoci učitelům při výkladu a žákům či studentům při pochopení matematické podstaty zkoumaných jevů. Hovořím.-li v tomto článku o užití Geo-Gebry k dokazování, mám na mysli použití programu pro vytváření geometrických či analytických důkazů zkoumaných vlastností. Nejedná se tak o využití programu k dokazování či odvozová.ní vět pomocí nástrojů symbolické algebry a matematické logiky, na jejichž implementaci do programu se v současnosti také pracuje  $[3]$ .

Popisy řešení příkladů v článku se vztahují k verzi GeoGebra 4.2.54.0. Snažil jsem se podat je tak, aby byly stručné, zároveň

<sup>&</sup>lt;sup>1</sup> Článek vznikl za podpory projektu GA JU 017/2013/S.

však dostatečné i pro čtenáře, kteří nejsou zkušenými uživateli programu GeoGebra. Nástroje programu, v popisech zmiňované, jsou dostupné z panelu nástrojů, který vidíme na obr. 1 jako lištu tlačítek při horním okraji okna programu. Pod každým z tlačítek se skrývá skupina vzájemně podobných nástrojů. Jejich nabídku do staneme kliknutím na trojúhelní ček, v pravém dolním rohu příslušného tlačítka. Pro snazší práci s nástroji doporučuji aktivovat jednoduchou nápovědu, která se ke zvolenému nástroji zobrazí napravo od tlačítek v panelu nástrojů, viz heslo "Ukazovátko" vobr. 1. Provedeme to tak, že klikneme na symbol ozubeného kola při pravém okraji panelu nástrojů (funkce "Předvolby"), z otevřené podnabídky vybereme "Rozvržení" a v příslušném dialogovém okně poté zatrhneme volbu "Zobrazit nápovědu k panelu nástrojů".

#### Řešené příklady

Program GeoGebra patří do kategorie programů dynamické geometrie (zkráceně DGS, z anglického "Dynamic Geometry System"). Tažením myší můžeme měnit polohu geometrických objektů zobrazených na jeho nákresně a sledovat důsledky těchto změn. Tuto "dynamickou" schopnost programu oceníme například při ověřování správnosti provedené konstrukce nebo při diskusi počtu řešení dané úlohy. V kombinaci s aktivovanou funkcí "Stopa" daného objektu pak najde své uplatnění při vyšetřování množin bodů dané vlastnosti, jak ilustruje první příklad. Spolu s Nákresnou v něm použijeme prostředí CAS (z anglického "Computer Algebra System"), abychom dynamický geometrický model zkoumané množiny bodů dané vlastnosti konfrontovali s jejím analytickýrn vyjádřením.

Příklad 1 (Thaletova kružnice): Určete množinu všech vrcholů pravých úhlů, jejichž ramena procházejí dan ými body *A, B.*

Místo prostého sdělení, že řešením je tzv. Thaletova kružnice, která figuruje ve větě vyslovené a dokázané Thaletem z Milétu někdy kolem roku 600 př. n. l. ("Všechny obvodové úhly sestrojené nad průměrem kružnice jsou pravé", [6, 8]), můžeme se pokusit

hledanou množinu se svými žáky či studenty znovu objevit. Zde si ukážeme, jak k tomu lze využít GeoGebru.

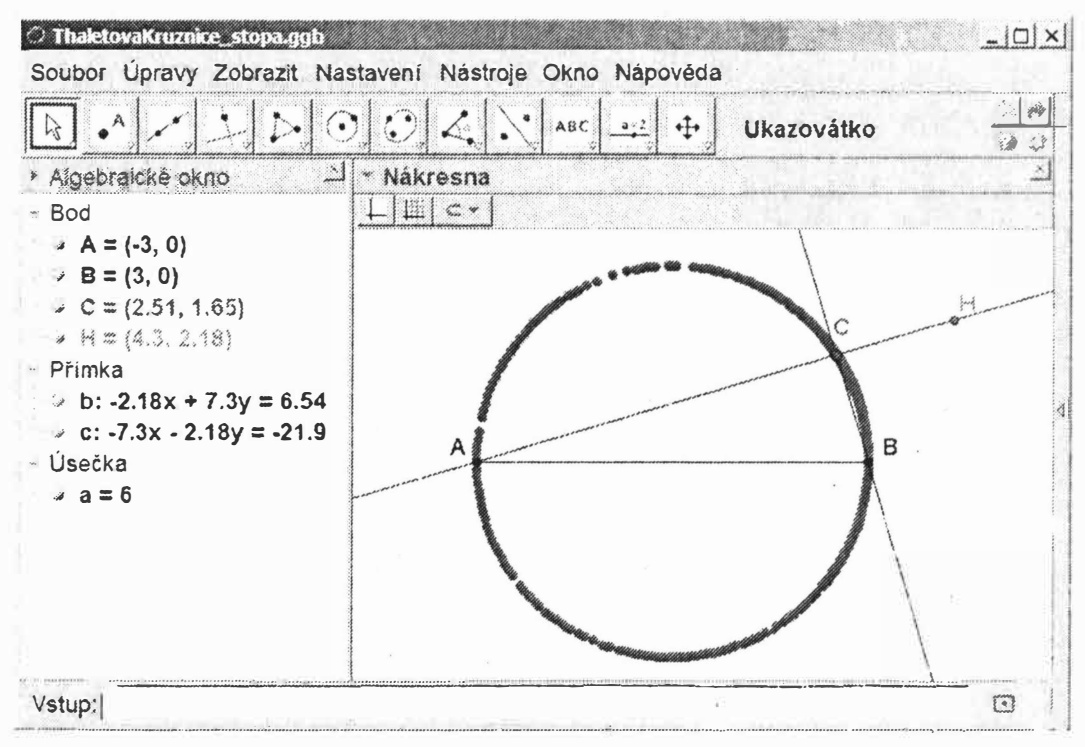

Obr. 1: Množina poloh bodu C s danou vlastností

Začneme zjištěním přibližné podoby hledané množiny pomocí stopy, kterou vykresluje libovolně sestrojený vrchol pravého úhlu (bod *C*) při takových změnách jeho polohy, které zachovávají zadání úlohy. Postup této fáze řešení, jejíž výsledek vidíme na obr. 1, můžeme popsat následujícími kroky:

- 1. Sestrojíme úsečku *AB* pevně zvolené délky.
- 2. Bodem *A* vedeme libovolně přímku *AH*. Ověříme, zda lze přímkou pohybovat, při zachování jejího průchodu bodem A, tažením bodu *H* myší.
- 3. Užitím nástroje "Kolmice" sestrojíme přímku procházející bodem' *B* kolmo na přímku *AH.*
- 4. Nástrojem "Průsečíky dvou objektů" určíme průscčík těchto dvou na sebe kolmých přímek. Nazveme ho C.
- 5. V kontextové nabídce, která se objeví po kliknutí pravým tlačítkem myši na bod *C*, zatrhneme volbu "Stopa zapnuta".

Poznamenejme ještě, že prostřednictvím volby "Vlastnosti" z téže kontextové nabídky můžeme změnit vlastnosti bodu, například jeho barvu a velikost.

6. Pohybem přímky AH, tažením bodu H myší, dostáváme různé polohy bodu C, které vyhovují zadání. Při průchodu těmito polohami zanechává bod C za sebou stopu, která je součástí hledané množiny, viz obr. 1. Dostáváme tak první informaci o její možné podobě, na jejímž základě lze formulovat hypotézu, že řešením je kružnice.

V další fázi řešení příkladu se pokusíme vyslovenou hypotézu dokázat. I k tomu lze účelně využít GeoGebru. Její geometrické nástroje nám například dovolí, při zachování dynamičnosti konstrukce, doplnit body ABC na obdélník ACBD, jak vidíme na obr. 2. Pak už snadno dospějeme k závěru, že hledanou množinou je vlastně kružnice opsaná tomuto obdélníku, která je evidentně společná všem obdélníkům s úhlopříčkou  $AB$  [6].

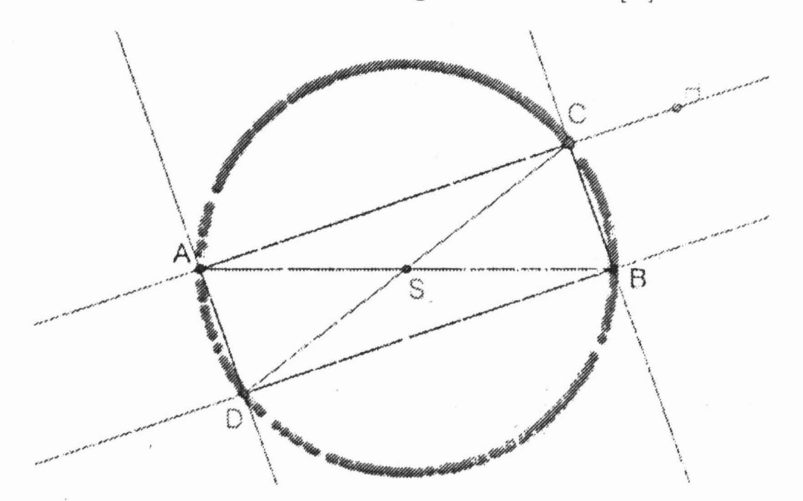

Obr. 2: Thaletova kružnice, geometrický důkaz. Řešeno v programu GeoGebra

Příklad můžeme řešit také analyticky. Nabízí se využití Pythagorovy věty. Označíme-li  $C = [x, y]$  vrchol předmětného pravého úhlu, je zadání úlohy ekvivalentní se zápisem Pythagorovy věty pro pravoúhlý trojúhelník *ABC* ve tvaru  $(C-A)^2 + (C-B)^2$  =  $=(B-A)^2$ . Po dosazení souřadnic uvedených bodů dostaneme algebraickou rovnici hledané množiny, tj, rovnici příslušné Tha-

letovy kružnice. Realizaci tohoto postupu v GeoGebře vidíme 11a obr. 3. Díky propojení jednotlivých prostředí programu, zde konkrétně prostředí CAS a Nákresny, získáme spolu s algebraickou rovnicí hledané množiny ( viz obr. 3, okno CAS, řádek č. 2) také její grafické znázornění. Na obr. 3 je to kružnice s průměrem *AB,* označená stejně jako její rovnice písmenem *e*. Výsledky analytického řešení úlohy tak můžeme v GeoGebře bezprostředně konfrontovat s jejím řešením geometrickým.

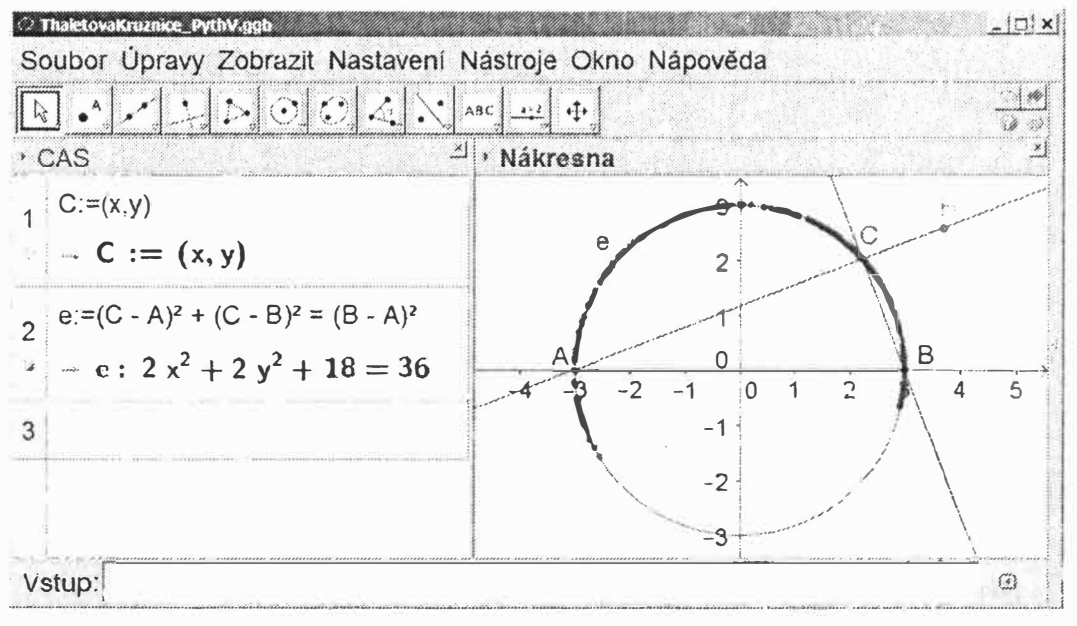

Obr. 3: Rovnice Thaletovy knužnice. Řešeno v programu GeoGebra.

Poznamenejme ještě, že místo Pythagorovy věty jsine při analytickém vyjádření hledané množiny mohli použít skalární součin. Zadání úlohy můžeme interpretovat jako požadavek kolmosti vektorů  $\overrightarrow{AC} = C - A$ ,  $\overrightarrow{BC} = C - A$ , který lze vyjádřit rovností  $(C - A) \cdot (C - B) = 0.$ 

V GeoGebře je k dispozici také samostatný nástroj "Množina bociů" pro zobrazení množiny bodů dané vlastnosti. Po zadání dvou vstupních údajů, bodu, který náleží hledané množině, a bodu, kterým se ovládá dynamika příslušné konstrukce, vykreslí nástroj numericky spočítanou křivku, množinu všech možných poloh prvního zadaného bodu. Nástroj najde uplatnění zvláště při vyšetřování komplikovanějších muožin bodů dané vlastnosti, ne-

dokáže však uživatele tak vtáhnout do procesu jejich vytváření jako "Stopa". Jeho použití navíc klade specifické nároky na konstrukci. Druhý vstupní bod, kterým se ovládá pohyb konstrukce, musí být umístěn na nějaké přímce, křivce, případně posuvníku. V Příkladu 1 bychom například oproti výše uvedenému postupu konstrukce nejprve sestrojili kružnici se středem  $A$  o daném poloměru, např. 1, na ni pohyblivě umístili bod *H* a až poté sestrojili přímku *AH*. Jako vstupní body pro nástroj "Množina bodů" bychom označili body *C* a *H*, v uvedeném pořadí. Program by poté vykreslil příslušnou Thaletovu kružnici.

·Thaletova věta je speciálnín1 případem věty o vztahu mezi obvodovým a středovým úhlem příslušným k témuž kruhovému oblouku. Příklad 1, vedoucí k Thaletově kružnici, je potom speciálním případem problému podoby množiny vrcholů všech úhlů velikosti *a,* jejichž ramena procházejí danými body *A, B* [8]. I při objevování a dokazování těchto obecnějších vlastností lze účelně použít program GeoGebra. Těmito úlohami se zde již nebudu zabývat, přenechávám je čtenáři k samostatnému vyřešení. Téma obvodových úhlů však ještě neopustíme. Příslušné poznatky využij�ne při řešení následujícího příkladu, který přináší jednu z variant problému formulovaného v roce 1471 německým matematikem Johannesem Mullerem, zvaným Regiomontanus [1].

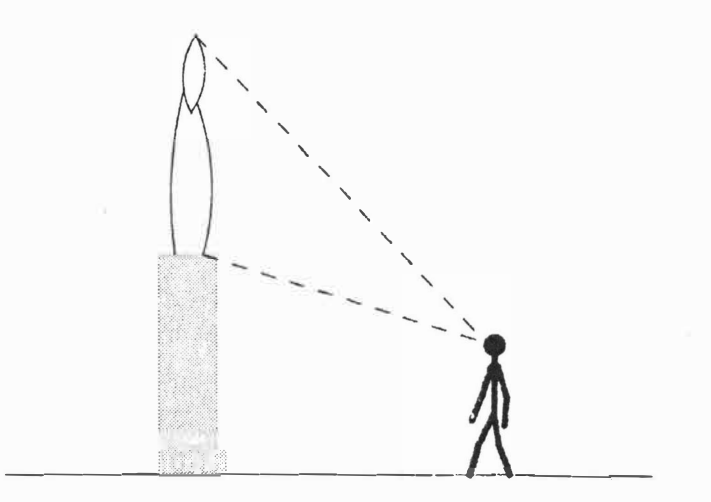

Obr. 4: Viditelnost sochy.

Příklad 2 (Viditelnost sochy): Na obr. 4 je zachycen návštěvník galerie moderního umění prohlížející si sochu. Z jaké vzdálenosti od paty jejího podstavce ji vidí v maximální velikosti?

Je zřejmé, že problém zdánlivé velikosti sochy souvisí s velikostí zorného úhlu, pod kterým ji vidíme. Jinými slovy nás zajímá, z jaké vzdálenosti od paty podstavce vidí pozorovatel sochu pod největším zorným úhlem. Řešení úlohy se studenty můžeme začít otázkou, jaké rozměry mají vliv na velikost tohoto zorného úhlu, tj. jaké údaje potřebujeme znát k jejímu vyřešení. Z obr. 3 je patrné, že kromě pozorovatelovy vzdálenosti to bude ještě výška jeho očí nad (vodorovnou) podlahou, výška sochy a výška. jejího podstavce.

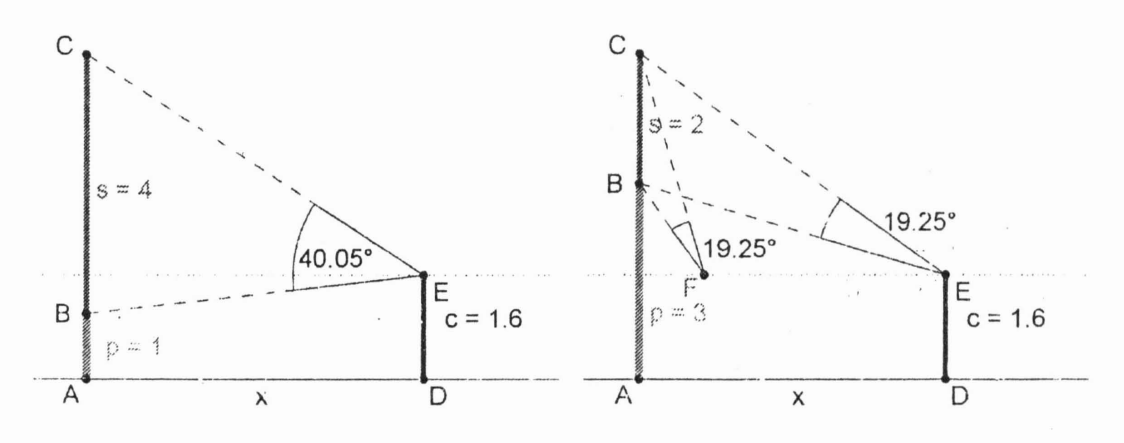

a) Oči pod úrovní paty sochy b) Oči nad úrovní paty sochy Obr. 5: Vztah mezi zorným úhlem a vzdálenosti pozorovatele od sochy

Pro snazší pochopení vzájemného vztahu všech roznodujicích rozměrů vytvoříme dynamický model dané situace v GeoGebře, viz obr. 5. Přitom se omezíme na rovinný model, tj. nehudeme uvažovat možnost obcházení sochy. Tím se zjednoduší geometrická reprezentace problému, myšlenka řešeni zůstane zachována. Sochu, podstavec i pozorovatele znázorníme svislými úsečkami *s*,  $p$  a c, v uvedeném pořadí, jejichž délky může.ne měnit tažením horních krajních bodů. Bod  $A$ , patu podstavce  $p$ , umístíme do počátku soustavy souřadnic, bod *D*, patu pozorovatele. umístíme, spolu

#### 8 ROMAN HAŠEK

s celou úsečkou *c,* pohyblivě podél vodorovué přímky, která je totožná s osou x (Zobrazení souřadnicových os poté potlačíme pomocí kontextové nabídky po kliknutí pravým tlačítkem v prázdné oblasti nákresny, při aktivním nástroji "Ukazovátko".). Dynamičnost modelu nám dovoluje zkoumat různé geometrické konfigurace problému a dovozovat, jaký počet řešení připouštějí. Z obr. 5 je například patrné, že složitost úlohy závisí na vztahu 1nezi výškou podstavce, tj. paty sochy, a výškou pozorovatelových očí. Jsou-li návštěvníkovy oči na nebo nad úrovní paty sochy, je zorný úhel tím větší, čím blíže soše návštěvník stojí (viz obr. 5a). Jsou-li jeho oči pod úrovní paty sochy, není řešení tak jednoznačné. Jak je patrné z obr. 5b, mohou existovat dvě vzdálenosti, z nichž je socha vidět pod stejným zorným úhlem. Funkce popisující závislost zorného úhlu na vzdálenosti pak není monotónní. Hledáme její maximum. GeoGebra nám poskytuje nástroje pro uplatnění různých přístupů k řešení této úlohy.

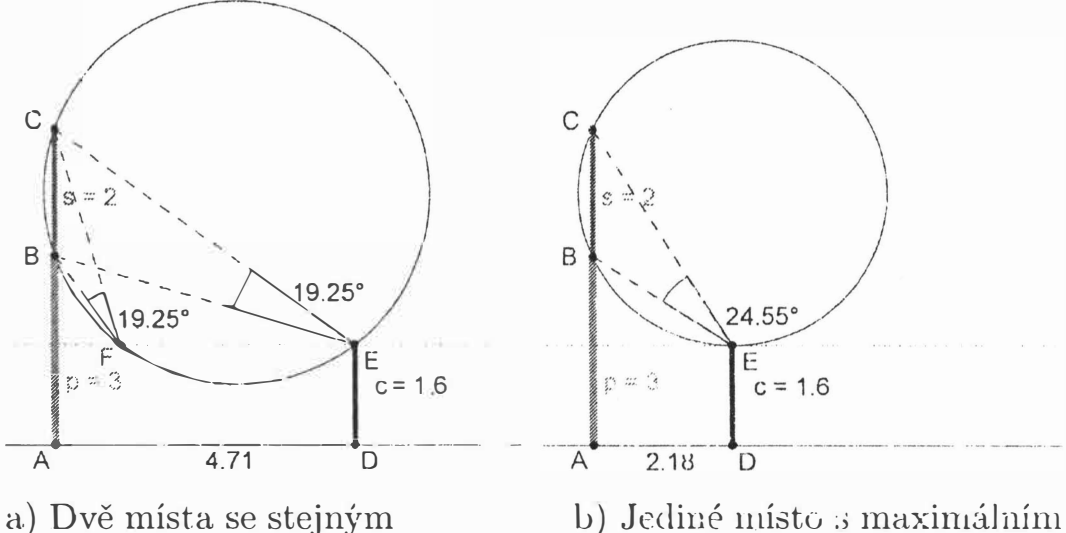

zorným úhlem zorným úhlen Obr. 6: Geometrický důkaz existence jediného řešení

Nejjednodušší cestou k řešení je přímé využití dynamického modelu. Popisek "x<sup>"</sup> úsečky *AD*, viz obr. 5b, nahradíme hodnotou (prostřednictvím volby "Vlastnosti" v kontextové nabídce, která se objeví po kliknutí pravým tlačítkem 111yši na úsečku *AD),* 

tj. její délkou. Posouváním bodu D podél vodorovné přímky poté najdeme polohu pozorovatele, jíž odpovídá největší zorný úhel. Hledanou vzdáleností, přesněji její přibližnou hodnotou, je potom příslušná délka úsečky  $AD$ . Tento postup ale příliš neodhalí geometrickou podstatu problému, tudíž nám ani neposkytne jistotu, že nalezené řešení je to pravé a jediné. Pokračujeme proto geometrickým důkazem.

Z obr. 6a je patrné, že geometrický důkaz jednoznačnosti nalezeného řešení bude založen na větě o obvodovém a středovém úhlu příslušném danému oblouku. V našem případě se bude jednat o oblouk, který je na kružnici procházející body *B , C a E* vymezen tětivou *BC* (sochou), a obvodový úhel s vrcholem v bodě E (tj. zorný úhel s vrcholem v oku pozorova tele), resp. *F .* J ak ukazuje obr. 6b, tento obvodový úhel je největší právě tehdy, když je přímka určující hladinu pozorovatelových očí tečnou uvedené kružnice s bodem dotyku E. Při neměnné velikosti sochy přísluší . této konfiguraci nejmenší poloměr kružnice jdoucí body *B,* C , *E,* tj. největší středový úhel oblouku *BC*. Tím je geometrický důkaz proveden.

Jak jsem již zmínil, úlohu můžeme chápat jako hledání maxima funkce popisující závislost zorného úhlu na pozorovatelově vzdálenosti. Nyní si ukážeme, jak můžeme průběh této funkce vyšetřovat i bez znalosti jejího předpisu, pomocí vzájemného propojení proře Nákresna a Tabulka. Využijeme toho, že program GeoGebra dovoluje zaznamenávat do tabulky hodnoty rozličných údajů z nákresny, tyto hodnoty spojovat do dvojic a poté je zpětně v nákresně zobrazovat jako body. V našem případě budeme postupovat tak, že při vhodném umístění náčrtku do soustavy souřadnic zaznamenáme při pohybu bodem  $D$  do tabulky vedle sebe hodnoty vzdálenosti pozorovatele od sochy *x* (nezávislá proměn ná) a odpovídající velikosti zorného úhlu  $\alpha$  (závislá proměnná). Příslušné dvojice hodnot  $(x, \alpha)$  pak zpětné zobrazíme jako body v nákresně.

Konkrétní postup, jehož výsledek vidíme na obr. 7, je tento:

1. Vyjdeme ze situace, která je zachycena na obr. 6a. Zobrazené prvky by již měly být vhodně umístěny, tj. pata podstavce *A* v počátku, bod *D* pohyblivě na kladné poloose *x*.

- 2. Pro větší přehlednost skryjeme bod  $F$  a s ním spojené prvky (pomocí kontextové nabídky vyvolané "pravým" kliknutím na příslušný objekt). Pohybem bodu *D* odsuneme "pozorovatele" co nejvíce doprava.
- 3. Posloupností voleb "Nastavení Popisovat Žádné nové objekty" potlačíme automatické zobrazování jmen bodů, které později zobrazíme v nákresně.
- 4. Pomocí volby "Zobrazit" z horní nabídky zobrazíme Tabulku.
- 5. Pravým tlačítkem myši klikneme na číselnou hodnotu délky úsečky *AD*. Z příslušné kontextové nabídky vybereme "Zaznamenat do tabulky". Dialogové okno, které se objeví, zavřeme. V buňce Al tabulky se objeví jméno příslušné proměnné, v obr. 6 je to *d*. Stejný úkon opakujeme pro zorný úhel. V buňce Bl se objeví promónná *a.*
- 6. Bodem *D* plynule táhneme "pozorovatele" doleva, až k patě podstavce. Do tabulky se zaznamenávají hodnoty zvolených prvků.
- 7. Přetažením myší zvýrazníme v rabulce celou oblast zaznamenaných hodnot, bez záhlaví. Na tuto oblast kliknene pravým tlačítkem myši a z příslušné nabídky volíme posloupnost "Vytvořit -- Seznann bodů". Body, které se automaticky zobrazí v nákresně, naznačují prúhéh závislosti zcrného úhlu na pozorovatelově vzdálenosti.
- 8. V záhlaví tabulky klikneme u jména sloupce na symbol tabulky, v příslušném dialogovém ckně volíme "Odstranit". Provedeme pro oha sloupee. Tíni deaktivujeme další zaznamenávání do tabulky. Jak vidíme v obr. 7, maximum funkce znázorněné body z tabulky koresponduje s rešením nalezeným geometrickou cestou.

 $y_1^{\prime}$  ,  $\cdots$  ,  $y_1^{\prime\,L}$ 

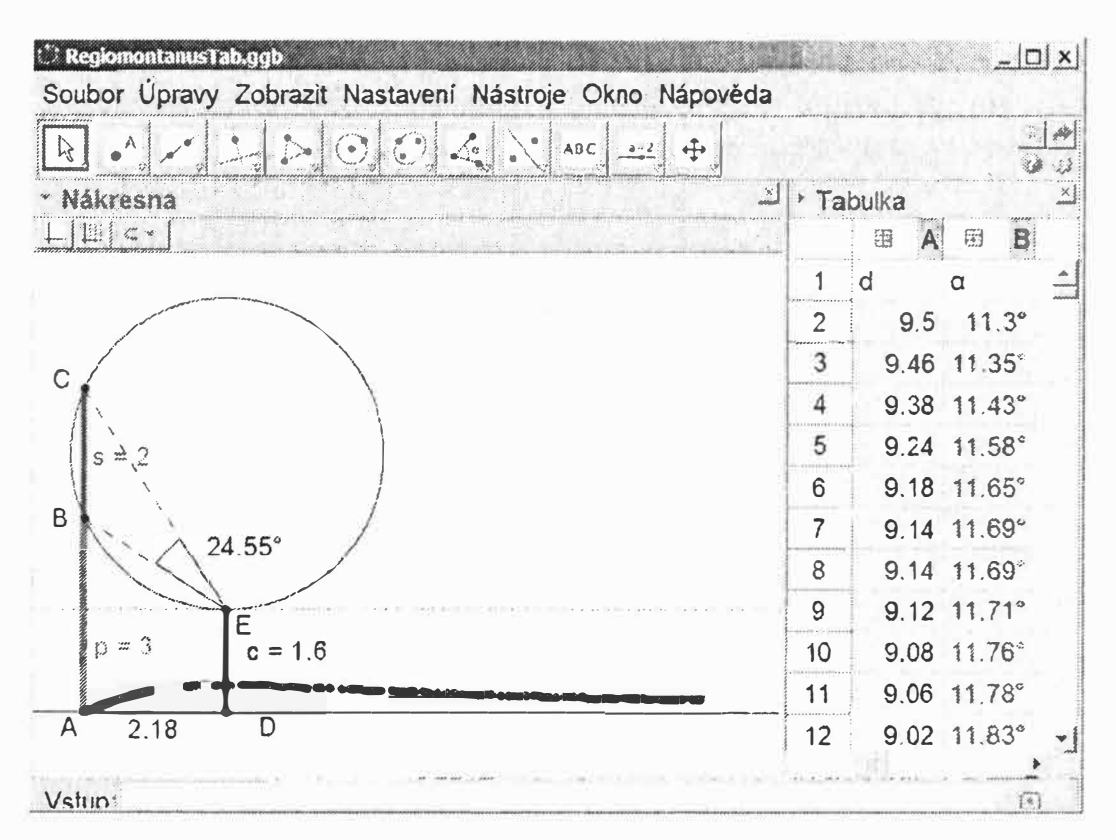

Obr. 7: Grafické řešení užitím propojení Nákresny s Tabulkou

Na závěr vyřešíme problém viditelnosti sochy analyticky. Realizaci v prostředí CAS programu GeoGebra vidíme na obr. 8. Nejprve odvodíme předpis funkce popisující závislost zorného úhlu na pozorovatelově vzdálenosti. Využijeme k tomu obr. 5b. Jestliže zorný úhel *CEB* označíme  $\varphi$  a úhel *BEF*  $\psi$ , potom platí

$$
\operatorname{tg}(\varphi + \psi) = \frac{s + p - c}{x} \qquad \text{a} \qquad \operatorname{tg} \psi = \frac{p - c}{x}.
$$

Po dosazení do součtového vzorce tg  $(\varphi + \psi) = \frac{\text{tg } \varphi + \text{tg } \psi}{1 - \text{tg } \varphi + \text{tg } \psi}$ dostáváme rovnici  $1 - \text{tg } \varphi \cdot \text{tg } \psi$ 

$$
\frac{s+p-c}{x} = \frac{\operatorname{tg}\varphi + \frac{p-c}{x}}{1 - \operatorname{tg}\varphi \cdot \frac{p-c}{x}},
$$

ze které vyjádříme zorný úhel  $\varphi$  pomocí výrazu s proměnnou  $x$ . Tím dostáváme hledanou funkci, která je na obr. 8 nazvána  $r(x)$ . Vzdálenost s největším zorným úhlem potorn najdeme jako x-ovou souřadnici maxima této funkce. Výsledky numerického řešení vidíme na posledním řádku okna *CAS* na obr. 8 (Po pravdě řečeno, uvedený postup se omezuje na nalezení x-ových souřadnic stacionárních bodů funkce . Diskusi extrémů, která by měla následovat, lze založit na grafu funkce  $r(x)$  z řádku 3.).

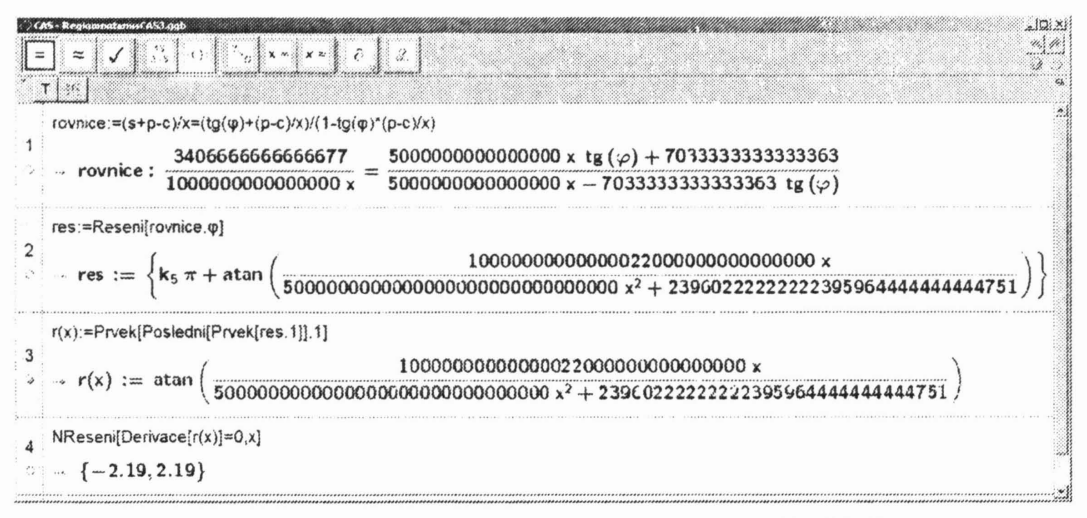

Obr. 8: Analytické řešení v prostředí CA8

Kladný kořen 2.19 koresponduje s přibližnou hodnotou, kterou jsme odečetli z dynamického geometrického modelu na obr. 6b. Přesnost zápisu přibližných hodnot lze v programu zlepšovat zvyšov áním počtu desetinných míst, na která se zobrazovaná čísla zaokrouhlují. Analytické řešení můžeme s geometrickým porovnat i graficky. Je-li na řádku okna CAS výraz, který lze graficky znázornit v Nákresně, stačí kliknout na kroužek, který je pod číslem řádku při jeho levém okraji. Kroužek 'se zaplní a v Nákresně se objeví graf. Na obr. 8 tak bylo naloženo s výrazem na řádku č. 3. Graf funkce  $r(x)$  zde z prostorových důvodů neuvádím. Čtenář sám se přesvědčí, že odpovídá křivce naznačené body na obr. 7.

# Závěr

Na dvou příkladech jsem se pokusil ukázat, jak program Geo-Gebra, díky svým vzájemně propojenýrn prostředím, umožňuje při zkoumání jednoho problému upla.tňovat různé úhly pohledu a kombinovat různé přístupy k jeho řešení I zdánlivě triviální

problém, vhodně uchopený GeoGebrou, se pak může stát překvapivým klíčem k mnohým zajímavým a důležitým partiím matematiky. Například úloha "Za jak dlouho se zdvojnásobí peněžní částka vložená na účet s roční úrokovou sazbou 20 %?", která je dle [7] uvedena na hliněné tabulce z Mezopotámie, datovan' do období kolem roku 1 700 př. n. l. a v současnosti uložené v Louvre, v sobě skrývá překvapivé n1nožství témat, která můžeme s žáky při jejím vhodně směrovaném řešení postupně odkrývat. Od hledání odpovědí na otázky, jak řešit úlohu, když není udána výše vkladu, nebo zda volit jednoduché či složené úrokování, se snadno dostaneme až k exponenciálním a logaritmickým funkcím a rovnicím nebo k metodě lineární aproximace. Detailní popis řešení této úlohy ve vyučovací hodině zde uvádět nebudu, je publikován v [5].

Mým záměrem bylo představit GeoGebru jako program, jehož využitím ve výuce matematiky má cenu se zabývat. Čtenáři, v němž probudil můj článek zájem o tento program, doporučuji navštívit kromě již uvedené stránky [2] také portál [4] pro sdílení materiálů v GeoGebře vytvořených. Případným zájemcům rád poskytnu bližší informace o řešení příkladů uvedených v článku, případně zašlu soubory s řešením.

# **Literatura**

- [1] Dorrie, H., *100 Great Problems oj Elementary Mathematics,* Dover Publications, Inc.,, New York,, 1965
- [2] GeoGebra, software [cit. 2013-08-26), dostupné z: http://www. geogebra. org.
- [3] GeoGebra. Theorem Proving [cit. 2013-08-26), dostupné z: https://dev.geogebra.org/trac/wiki/TheoremProving.
- [4] GeoGebraTube [cit. 2013-08-26), dostupné z http://www. geogebratube. org.
- [5] Hašek, R., Petrášková, V., GeoGebra in financial education, *North American GeoGebra Journal [onlineJ* 2(2013), No. 1, Miami University, 31-36. ISSN: 2162-3856. Dostupné z: http://www.ggbmidwest.com/ojs-2.3.4/index.php/ggbj/ article/view/40.
- [6] Kuřina, F., *Deset pohledů na geometrii*, Matematický ústav AV CR, Praha, 1996. ISBN 80-85823-21-7.
- [7] Maor, E., e: *The story of a number,* 1st ed. Princeton University Press, Princeton, 1998. ISBN 978-0691058542.
- [8] Pomykalová, E., *Matematika pro gy'mnáz'la* \_.. *.Ploaiimeiire,* 5. vyd. Promethcus, Praha, 2010. ISBN 80-7196-203-1.

*Mgr. Roman Hašek, Ph.D. Katedra maternatiky Pedagogická fakulta JU v C. B. Jeronýmova 10* 371 15 *Ceské* Budějovice *. e-mail: hasek@pf.jcu.cz*

#### ABSTRACT

Using examples from elementary mathematics, the article presents some possibilities of using GeoGebra as a tool of active discovery of the mathematical basis of problems. The solving procedures are described by individual steps so that the reader can try them him/herself. The problems were chosen so that different solving strategies can be used in GeoGebra: analytic, synthetic, algebraic.